# Guide to entering records via Swift general records form

Greater Manchester Ecology Unit (April 2020)

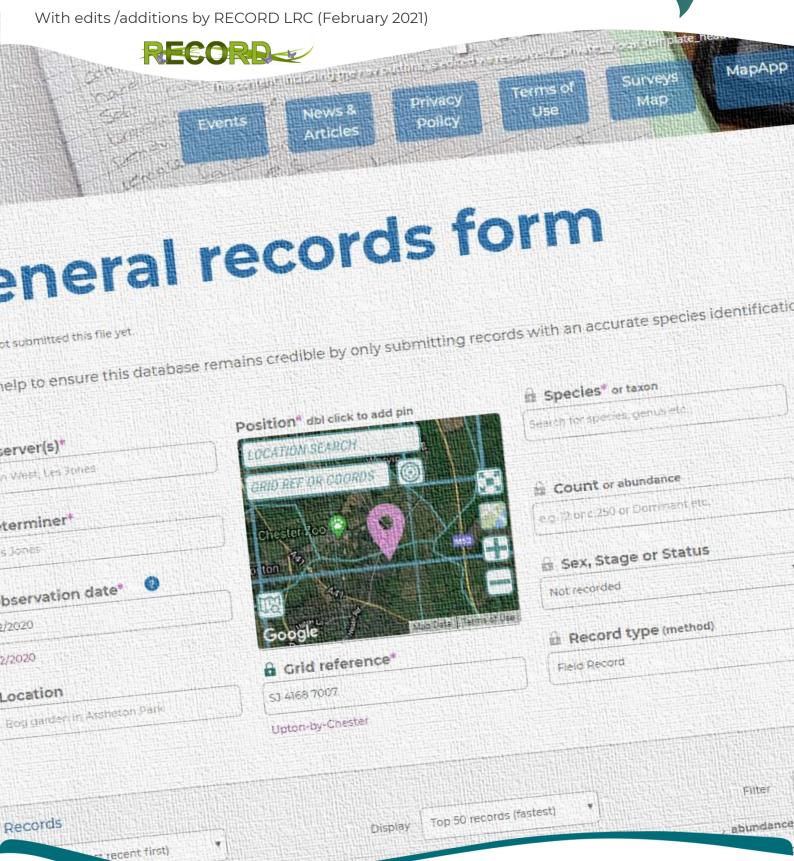

gmwildlife.org.uk record-lrc.co.uk

# 1 CONTENTS

| 2 | Introduction |                                        |                                                        |    |  |  |
|---|--------------|----------------------------------------|--------------------------------------------------------|----|--|--|
| 3 | Registration |                                        |                                                        |    |  |  |
| 4 |              | Create a recording file                |                                                        |    |  |  |
|   |              |                                        |                                                        |    |  |  |
| 5 |              |                                        | ng data into the general records form                  |    |  |  |
|   | 5.1          |                                        | erview of the form                                     |    |  |  |
|   | 5.2          | Add                                    | ding, editing and deleting records                     | 8  |  |  |
|   | 5.2          | 2.1                                    | Understanding data entry – what to put in each field   | 9  |  |  |
|   | 5.2          | 2.2                                    | Setting your default location and favourite sites list | 12 |  |  |
|   | 5.2          | 2.3                                    | Adding more records into your file                     | 14 |  |  |
|   | 5.2          | .4                                     | Editing records in your file and adding attachments    | 14 |  |  |
|   | 5.2          | 2.5                                    | Using the 'padlock' function                           | 15 |  |  |
| 6 |              | Managing attachments16                 |                                                        |    |  |  |
| 7 | Sh           | Share settings17                       |                                                        |    |  |  |
| 8 | Re           | Returning to and finalising your file1 |                                                        |    |  |  |

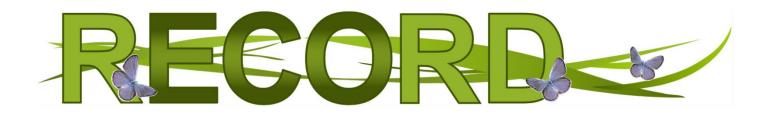

## 2 Introduction

Swift is a biological recording application. It was created to enable you to record, and report upon, the wildlife you observe. It aims to promote the capture, and availability, of high quality, local biodiversity data for conservation purposes. It replaces 'RODIS', RECORD's previous data entry system.

Swift is administered by RECORD, but it was developed by the Greater Manchester Ecology Unit (GMEU) as part of the Carbon Landscape Citizen Science Project, funded by the National Lottery Heritage Fund.

GMEU have tried to develop a tool which is easy to use and works on most devices, so long as you have an Internet connection.

Registration is quick and free. Once you've registered you can submit records, run reports and much more.

The screenshots in this guide show the generic Swift colours and fonts. These may differ slightly from styles used on the RECORD website. Either way, the methods described in this guide remain the same.

By submitting your wildlife observations, you are contributing towards wildlife conservation. Your records inform decisions, help design appropriate interventions and direct conservation projects. More information on this can be found here on our website. Thank you for your support.

GMEU encourage you to use, and re-use, this information. You are free to copy, adapt, transmit, publish and distribute the contents of this guide. Where you do please acknowledge GMEU as the source. You must not use the information, or images, in a way that suggests GMEU endorse you, or your use of this material. The guide, and Swift itself, are provided as is and without warranty. GMEU are not liable for any errors or omissions. If you discover errors we would love you to report them to <a href="mailto:info@qmwildlife.org.uk">info@qmwildlife.org.uk</a>.

## **3** REGISTRATION

We encourage all users to create a user account before submitting any records. Whilst you can submit records as an unregistered user, having an account allows you to use Swift to its full effect.

Click on the Login icon (top-right) and select 'Register'.

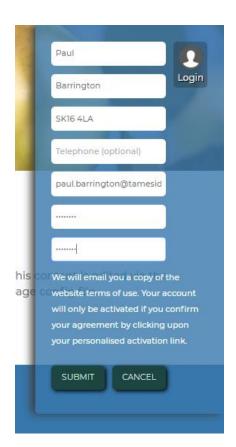

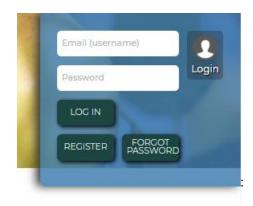

If you agree with the Terms of Use detailed within your welcome email then click on your account activation link. Sometimes our welcome email might end up in your junkmail folder.

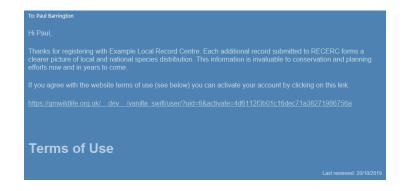

Click on the Login button.

Enter your username and password and click on 'Log In'.

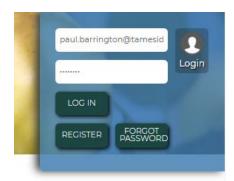

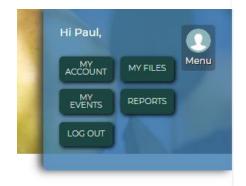

Click on the Menu button at any time to display your toplevel navigation options.

### 4 CREATE A RECORDING FILE

Swift encourages users to organise their records into logical record sets. We call these 'files'. Until you are more familiar with the way Swift works, and have a better idea of how you want Swift to work for you, we recommend creating a new file for each survey visit you undertake. You could also create a file for a certain date range, e.g. July 2020 or a certain species group, e.g. 'Bird data 2019'. Files work in the same way that they did on RODIS.

Once you've created a file you can add, update and delete the records within it as you please. When you are ready to share your records with us you need to finalise your file. Once you've finalised a file you lose the ability to update the records within in it. You can however report upon, and download, a copy of your records at any time. By finalising your file you agree to the data being used by RECORD.

Open your Menu and click on the 'My Files' button.

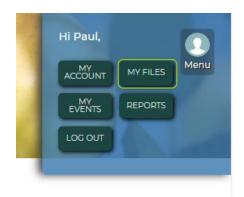

The My record files page is displayed.

Note: The layout of each page changes depending upon the device you are using. Changing the orientation of phones and tablets will also often rearrange the layout of a page.

### Widescreen device

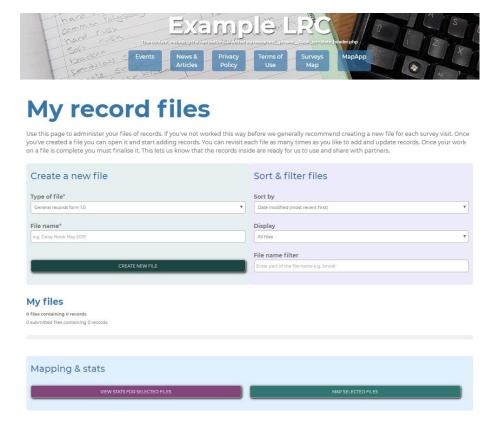

Select 'General records form' from the Type of file field.

Enter a name for your file.

Click on Create new file.

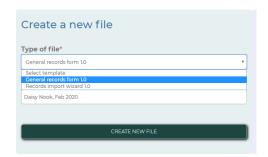

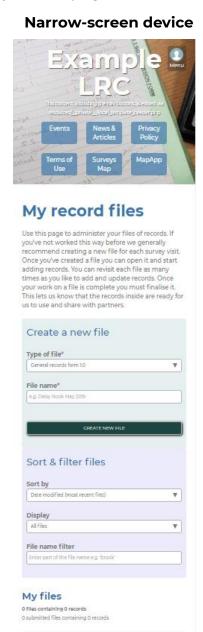

Mapping & stats

# 5 ENTERING DATA INTO THE GENERAL RECORDS FORM

### 5.1 OVERVIEW OF THE FORM

### Widescreen device

#### Narrow-screen device

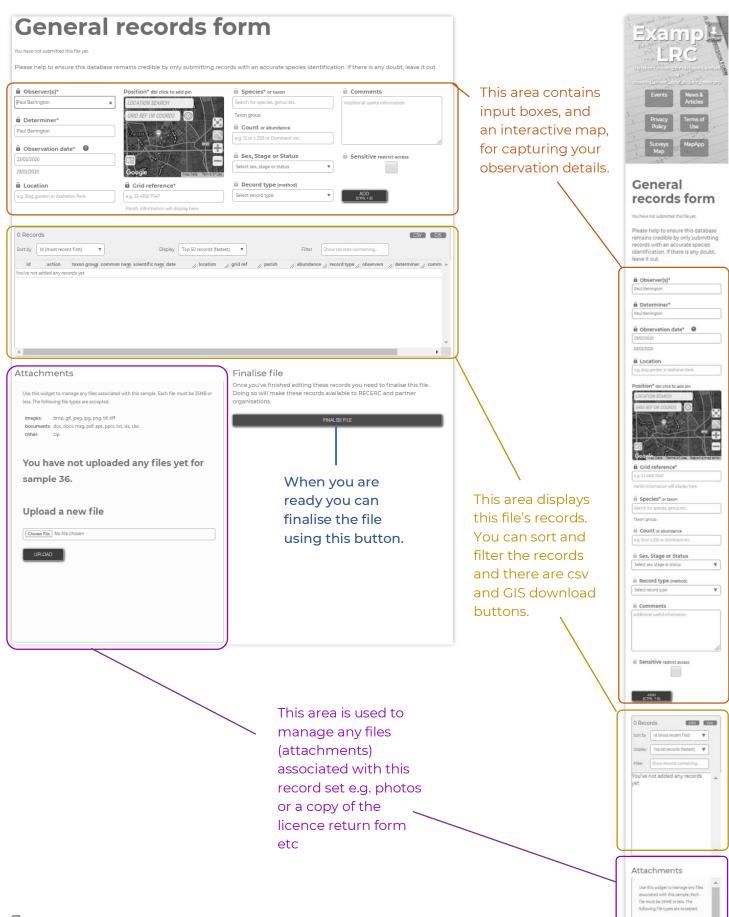

# 5.2 Adding, editing and deleting records

The following pages explain what to put in each field and how to use the interactive map. Mandatory fields are marked with an asterisk \*.

Please help us ensure this database remains credible by only submitting records containing information you know to be correct. If you are in doubt over identification please leave this record out for now. You can find further guidance on how to use this form <a href="here">here</a>. You can also <a href="here">contact us</a> for help with entering data.

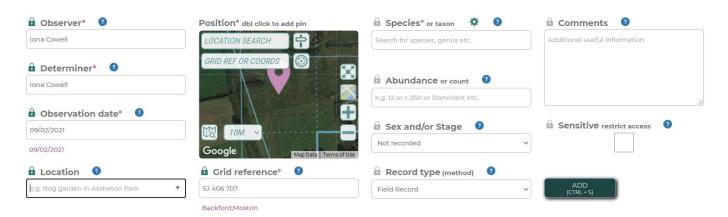

Click on the '?' circles to display useful information for each field whilst entering the data.

# 5.2.1 Understanding data entry – what to put in each field

| Field             | Notes                                                                                                    |
|-------------------|----------------------------------------------------------------------------------------------------|
| Observer*         | The name of the person who first spotted whichever species you are recording. Enter the full name if possible.                                                                                                    |
| Determiner*       | This is the name of the person that identified the species. For most records this will be the original observer e.g. a hedgehog or magpie are unlikely going to require a second opinion. If a more experienced recorder has determined the species for you, use their name instead. For instance you might have sought advice from a moth or fungi specialist to determine the species you observed. This is also used for example if you posted a photo to an online group and an expert told you what it was.                                                                                                    |
| Observation date* | This is the date that the observation occurred on. The following dates, and date ranges, are valid. Specific dates are more useful than ranges. If you observed something on one day and then again the next day, this should be recorded as a separate record, even if it's in the same place.  The following date types can be entered:  dd/mm/yyyy e.g. 16/04/2019 yyyy-mm-dd e.g. 2019-04-16 dd/mm/yyyy to dd/mm/yyyy e.g. 13/04/2019 to 16/04/2019 yyyy-mm-dd to yyyy-mm-dd e.g. 2019-04-13 to 2019-04-16 Aug 2019 or August 2019 e.g. 01/08/2019 to 31/08/2019 Mar 2019 to Jun 2019 or March 2019 to June 2019 e.g. 01/03/2019 to 30/06/2019 Winter 2019 e.g. 01/12/2019 to 29/02/2020 2019 e.g. 01/01/2019 to 31/12/2019 2017 to 2019 e.g. 01/01/2017 to 31/12/2019 |
| Location          | Add a location description if available. This could be a place name (e.g. 'Chester Zoo Nature Reserve', 'Oakhanger Moss'), or an address (e.g. 'Princess Street, Warrington'). Specifics such as 'under a log', in a pond' etc. are not appropriate for this field, but could be added in the 'Comments' field.                                                                                                    |

### Position\* and Grid reference\*

The interactive map and the 'Grid Reference' field are linked. Adding, or dragging, a pin on the interactive map updates the grid reference. Likewise entering a grid reference relocates the pin on the map.

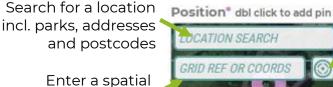

Re-centre on location (uses GPS)

Toggle full screen reference

Satellite vs road map

Re-centre map

Zoom controls

### Species\* or taxon

This field is linked to RECORD's local species dictionary. Start typing a scientific or common name and you will get a choice of options to choose from. If you can't find the species you are trying to record, use https://species.nbnatlas.org/ to check if there are any alternate names you could try. It could also be a new species for our area - please email us for support in this case.

Google

In Swift, you can search against known common names, scientific names and BTO 2-letter codes (for birds). It also includes genus, families and aggregates, so be sure to pick the correct entry.

Tip: Use spaces as wildcards to speed up data entry OR if you are unsure of spellings.

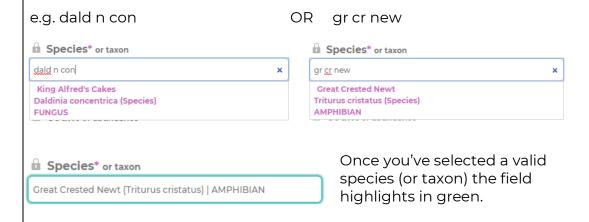

# Abundance or count

Where you can, count the number of individuals and enter a number. If you have to estimate e.g. a large flock, then you can add c. before the number e.g. c.150, or use e.g. <10, >200 etc.

For plant records where counting individuals isn't sensible, for instance a carpet of bluebells, you can estimate abundance using the DAFOR scale. These are Dominant, Abundant, Frequent, Occasional and Rare. Please use the whole words rather than abbreviations.

The field will also accept any other value e.g. Small Population, 20% Coverage, but please try to use numbers, approximate numbers or a valid scale where possible.

Please DO NOT use any commas in this field, e.g. 10,500 should be entered as '10500'.

Please also DO NOT use any other punctuation apart from full stops. For example, 'Frequent – locally abundant' should be entered as 'Frequent locally abundant' or add 'Locally Abundant' to the comments instead. '10% cover' should be entered as '10 percent cover', etc.

Please also ensure you are not entering multiple records by mistake, for example '10 males and 5 females' would need to be entered as 2 different records rather than detailing the male and female numbers in the abundance or other fields.

### Sex and/or Stage

The options available are dependent upon the taxon group of the species you are recording, e.g. it is not possible to select 'Larva' for a bird. Stage refers to the life stage, for example 'Adult', 'Juvenile', 'Dead' or for a plant 'Flowering', 'In Leaf' etc. You can add both the sex and the stage, e.g. 'Adult Female' or one or the other. The more details you know the better, but sex/stage information is not essential. If not known put 'None'. Please do not use things like 'M/F' as this is ambiguous. Please also don't put more than one sex or stage into one record – if you saw an adult and a juvenile or a male and a female, these need to be separate records.

# Record type (method)

This is basically how you recorded it. Records of evidence are just as important as live sightings. For example, you could record 'Faeces', 'Footprint', 'Mole Hill' or 'Gall'. If you used any equipment add this here too. For example, you might have used a moth trap or a net to catch invertebrates. As with sex/stage, record types are limited to those appropriate to the species group, for example you will not be able to pick 'Mole Hill' for a bird. If what you are looking for isn't there, for example a specific type of trap or bat detector, please get in touch with us and we may add it or recommend an alternative.

The default (if you are unsure for example) is 'Field Record.' If you have seen a live individual, please now use 'Sighting' rather than 'Field Record'.

### Comments

Any additional information not relevant to the other fields can be added here. For example, if the data was part of an event like a Bioblitz add that here, you could note the weather (if relevant), any additional observers beyond the main one, if a site centroid was used. The record should 'make sense' without the comments, they are to provide additional information, not as an extra space to record information that should be in another place.

#### Sensitive

We automatically apply a sensitive flag to records for many species including badgers and Schedule 1 breeding birds, including birds of prey. You can choose to make a record sensitive by checking this box. The sensitive flag masks the precise location of the record, location information and hides the comments from all users apart from ourselves, allowing us to ensure its only shared with those who will treat it carefully and not use it to do harm.

### 5.2.2 Setting your default location and favourite sites list

To make finding the correct location/grid reference easier you can:

- Choose a **default location** (the area of the map that shows when you first open the general records form)
- Create a list of **favourite sites**, for example areas where you record most often. These will appear as a drop-down list in the 'Location' field and when you click the 'sign post' button on the map within the general records form.

To set default location and create a site list:

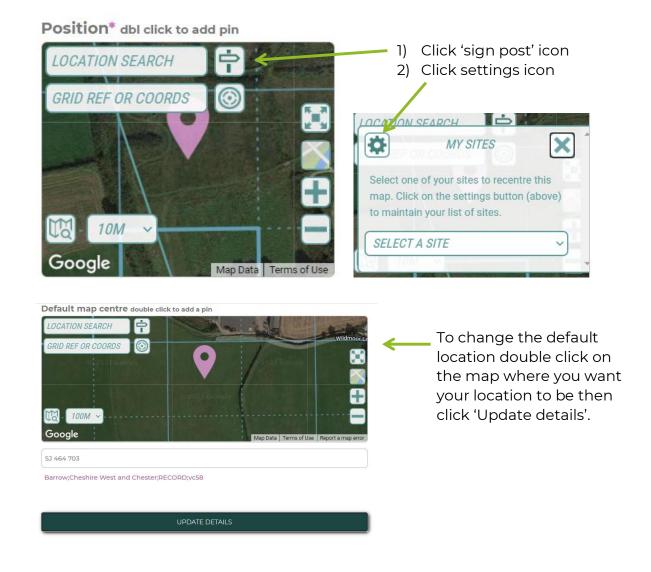

# 

To create a favourite site, name the site, type in the grid reference you want to use for the site then press the '+' icon. Click 'Update details' to save.

To see the changes you have made, navigate back to the general records form and refresh the page.

If you pick a favourite site from the list, the map will automatically centre on this site and the grid ref will be filled in automatically.

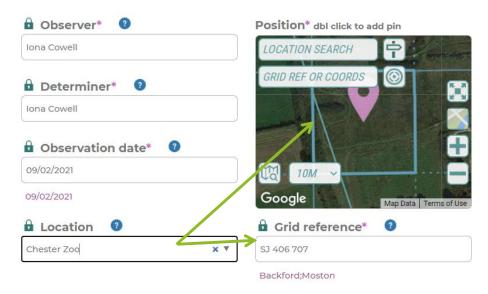

### 5.2.3 Adding more records into your file

Once you are done entering your observation details click on Add (or use Ctrl + S) and your record will be transferred to the records table below. Repeat this process to add more records to your file.

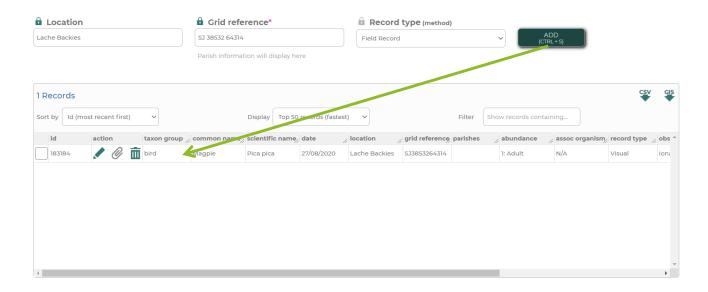

### 5.2.4 Editing records in your file and adding attachments

Use the edit button (pencil) to recall a record for editing. Or use the delete button (bin) to delete this record.

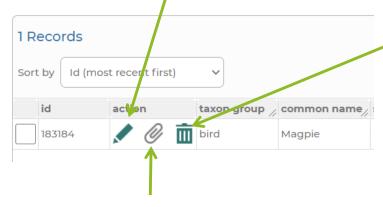

It is possible to attach an image to this individual record – for example, a photo of the individual or habitat to confirm ID. You could also add a document, for example email correspondence with a verifier. Click the paperclip then choose a file to upload, following the specifications on the page. Click upload. You can also drag and drop your file.

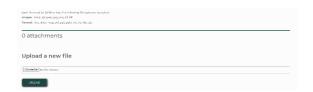

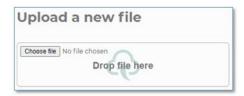

## 5.2.5 Using the 'padlock' function

You will notice that many of the fields have a padlock symbol next to them.

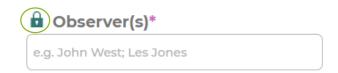

When this symbol is highlighted (green/blue rather than grey), the details entered into these boxes will be kept for the next record you enter to save you entering them again. This can save a lot of time, but please ensure that you check carefully that nothing needs changing as mistakes can easily happen.

### **6** Managing attachments

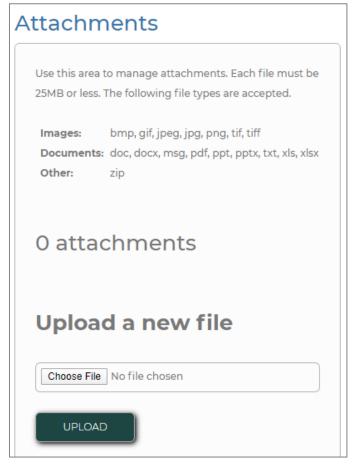

This area allows you to attach additional files to the whole file of records, such as:

- Habitat survey information
- A transect map
- Copies of your licence return or ecological survey report
- Email correspondence with a verifier

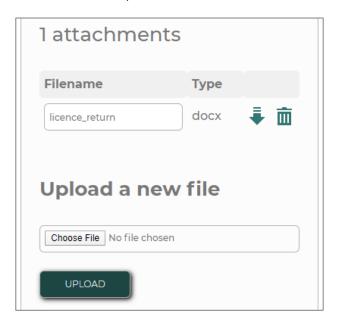

To upload a file click on 'Choose File' and then select the file you want to attach. Finally click on 'Upload'.

You can rename a file by overtyping its name.

There are also download (downwards arrow) and delete buttons (bin).

Repeat this process to add more files.

## 7 SHARE SETTINGS

Only fill out this section if you'd like to share this file with other Swift users ('guests') so they can add records. If this section is left blank, your file is only shared with RECORD. Whilst guests can add and submit records, only the file owner (you) can finalise the file.

Use the below settings to control how guests see other people's records including yours within the file (they will always see their own records in full detail).

# Share settings

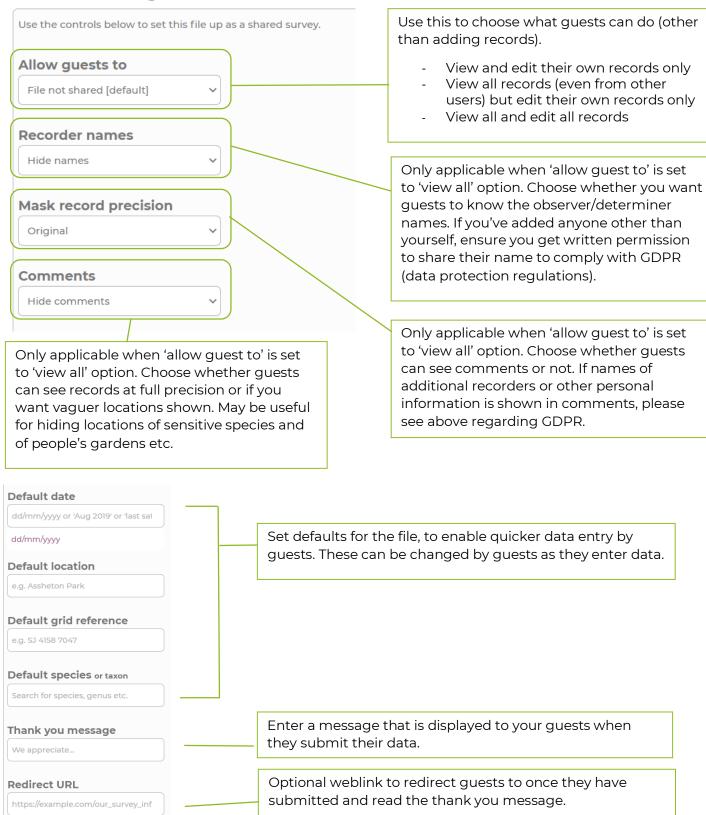

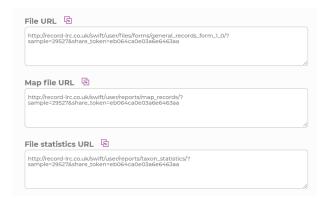

Copy and paste the URLs (or press the pink button to copy) and send them to your guests. Following the File URL link allows guests to access the file. The map file and file statistics functions are currently under construction.

# 8 RETURNING TO AND FINALISING YOUR FILE

If you return to your 'My Files' page you will notice that this file is showing as a 'Draft' file.

We can't use the records in your file until it has been finalised, this allows you to return to it on multiple occasions before submitting.

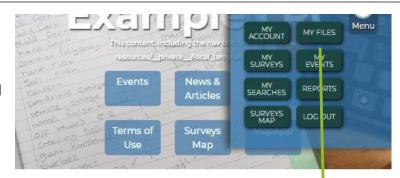

# My record files

Use this page to administer your files of records. If you've not worked this way before we generally recommend creating a new file for each survey visit. Once you've created a file you can open it and start adding records. You can revisit each file as many times as you like to add and update records. Once the work on your file is complete you must finalise it. This lets us know that the records inside are ready for us to use and share with partners.

You can reopen any of your files (regardless of whether they are finalised) using the edit button.

### Finalise file

Once you've finished editing these records you need to finalise this file. Doing so will make these records available to ELRC and partner organisations.

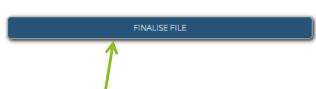

Once your file is open and you are sure you want to submit your records, click on 'Finalise File'. When you do this, you agree to our use for record sharing.

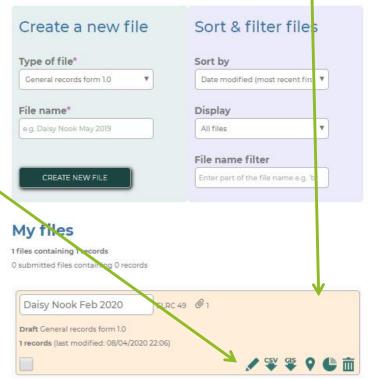

Thank you for sharing your records with us.

If you have any questions about using Swift, how to enter data or what data can be entered, please do not hesitate to get in touch: info@record-lrc.co.uk. We are more than happy to answer any questions, and would prefer that you asked about anything you are unsure on rather than entering things incorrectly.